## **คู่มือการติดตั้งโปรแกรม TeamViewer**

- 1. พิมพ์ 202.28.120.69 ที่ URL ที่หมายเลข 1 แล้วกด Enter ก็จะปรากฏหน้าจอดังรูปที่ 1
- 2. จากนั้นให้คลิ๊กที่ Downloads ที่หมายเลข 2

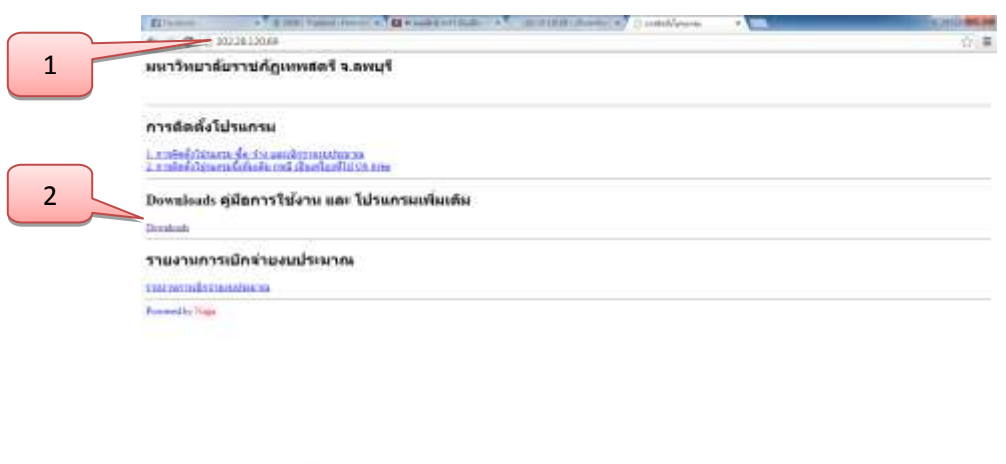

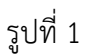

- 3. เมื่อคลิ๊กที่ Downloads แล้วก็จะปรากฏหน้าจอดังรูปที่ 2 จากนั้นก็คลิ๊กที่TeamViewer.exe เพื่อ ที่หมายเลข 3
- 4. เมื่อดาวน์โหลด TeamViewer เสร็จแล้ว ให้คลิ๊กที่หมายเลข 4

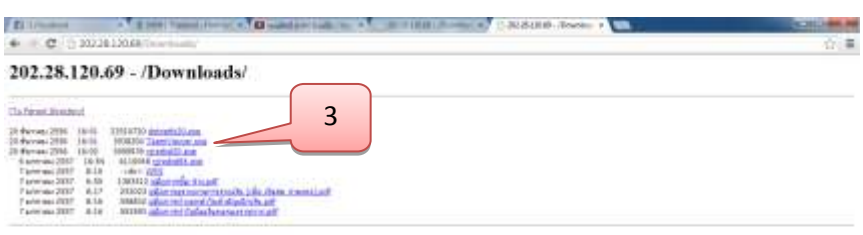

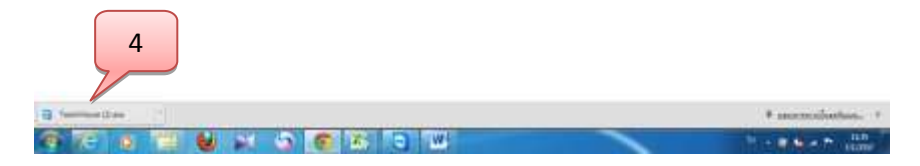

รูปที่ 2

5. จะปรากฏหน้าจอดังรูปที่ 3 .ให้คลิ๊กเครื่องหมายถูกออกจากช่อง ที่หมายเลข 5 จากนั้นก็คลิ๊ก Run ที่ หมายเลข 6

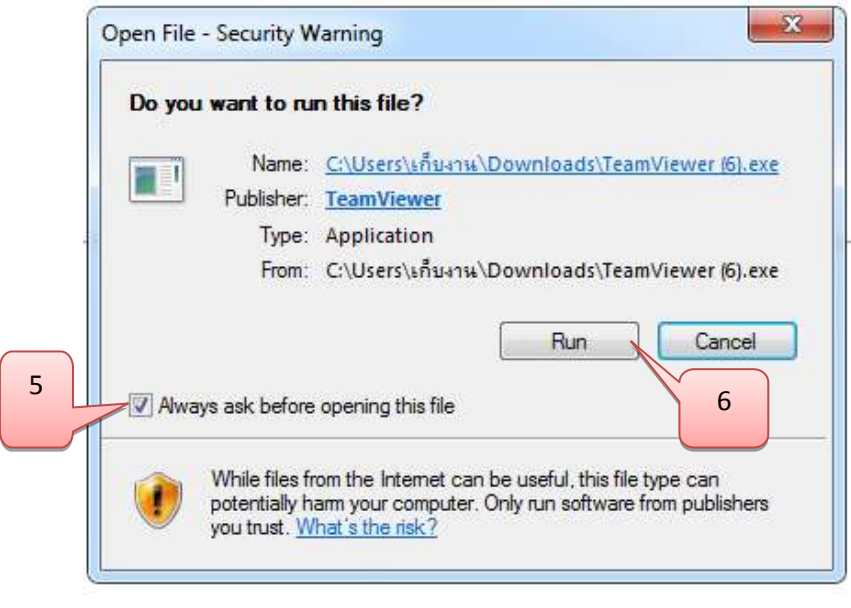

รูปที่ 3

6. จะปรากฏหน้าจอนี้ขึ้นมาจากนั้นก็ติ๊กที่ Install ที่หมายเลข 7 แล้วคลิ๊ก Next ที่หมายเลข 8

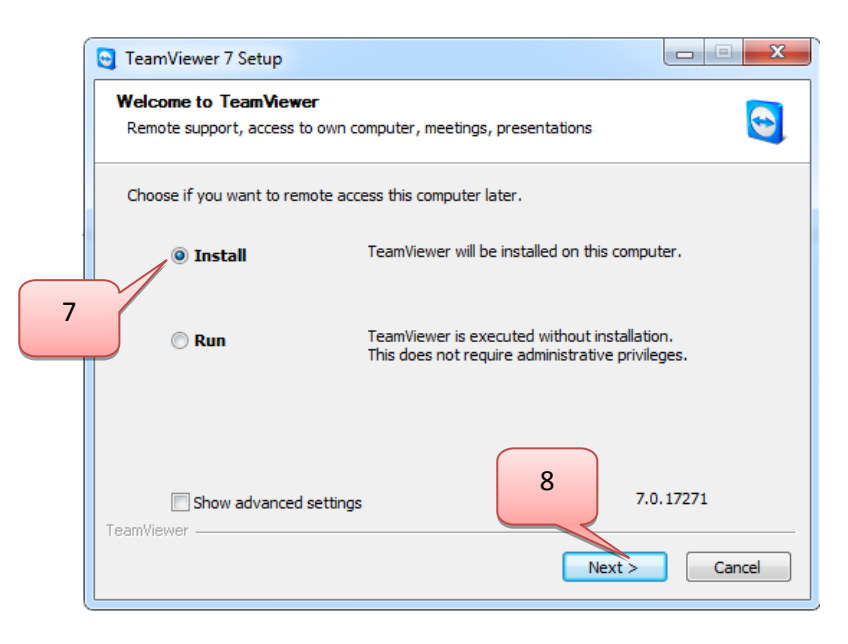

รูปที่ 4

7. จากนั้นให้ติ๊กที่ personal /non-commercial use ที่หมายเลข 9 แล้วคลิ๊ก Next ที่หมายเลข 10

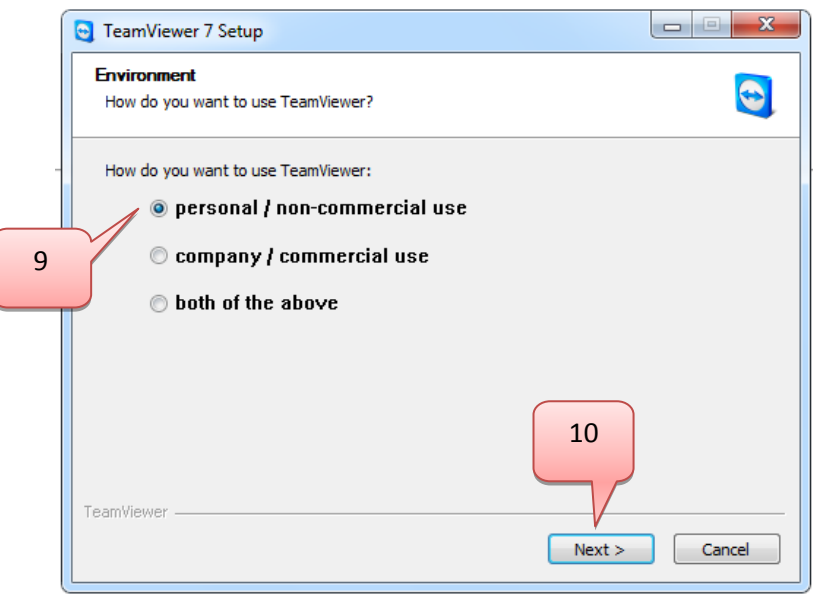

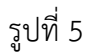

8. เมื่อปรากฏหน้าจอดังรูปที่ 6 ให้ติ๊กเครื่องหมายถูกทั้ง 2 ช่อง อย่างหมายเลขที่11 แล้วคลิ๊กที่ Next ที่ หมายเลข 12

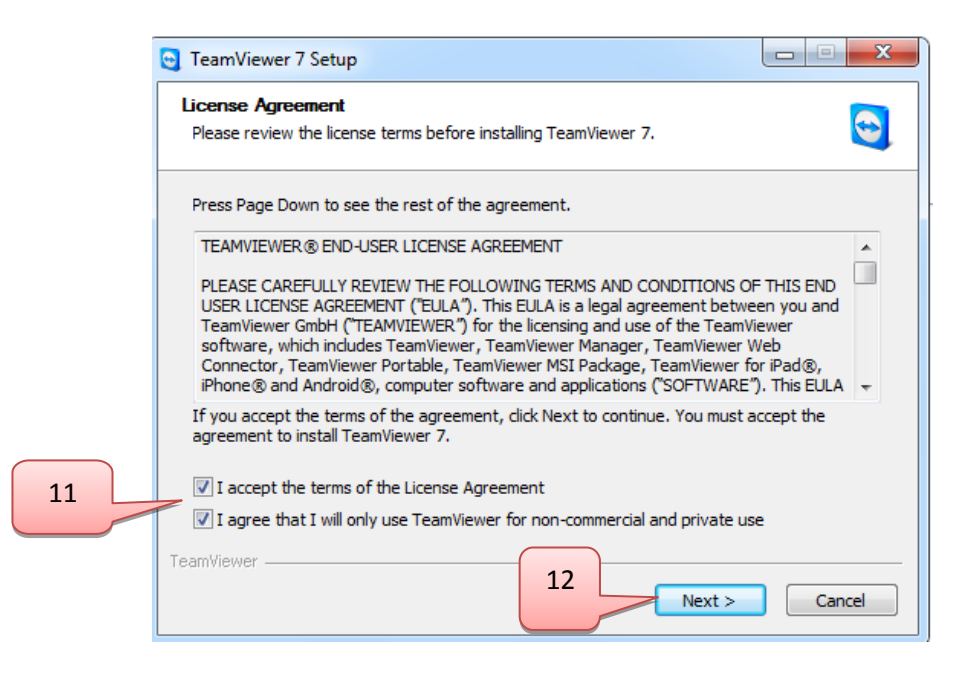

รูปที่ 6

9. จากนั้นติ๊กที่ No (default) ที่หมายเลข 13 แล้วคลิ๊กที่ Next ที่หมายเลข 14

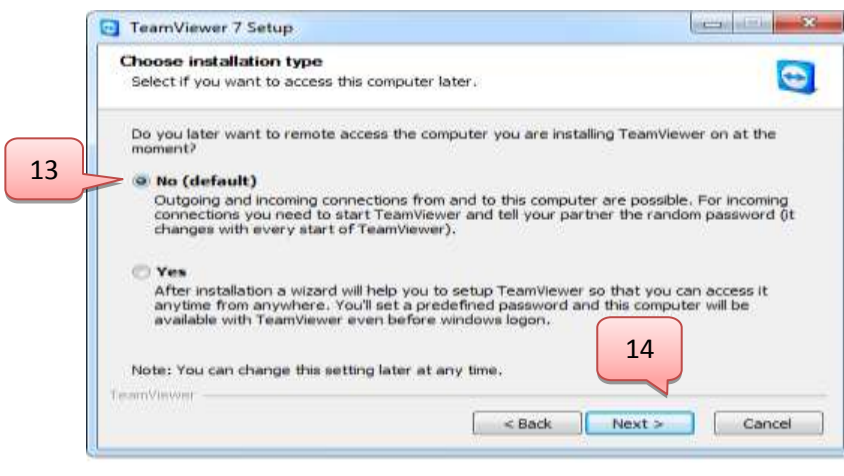

รูปที่ 7

10. รอจนโปรแกรม Installing เสร็จ

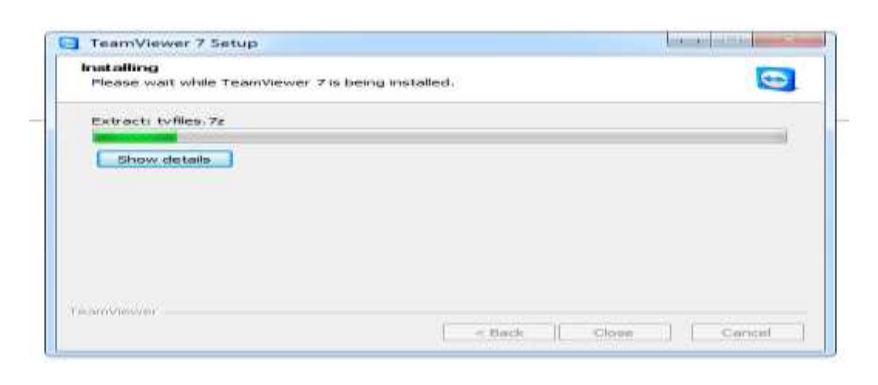

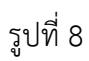

11. เมื่อติดตั้งโปรแกรม TeamViewer เสร็จเรียบร้อยก็จะปรากฏหน้าจอดังหมายเลข 15 (จะต้องแจ้ง Your ID และ Password ให้ทราบด้วย)

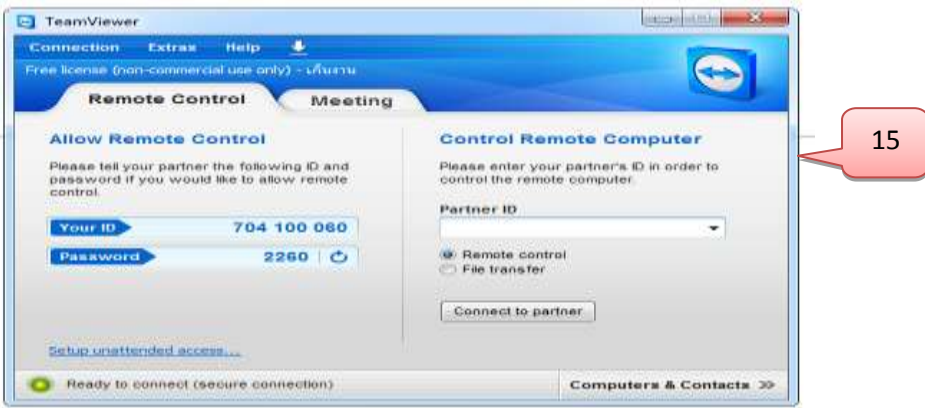

รูปที่ 9